# **SSMartpix**

# Guide d'utilisation

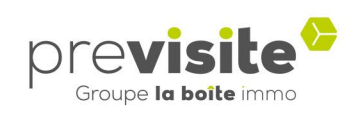

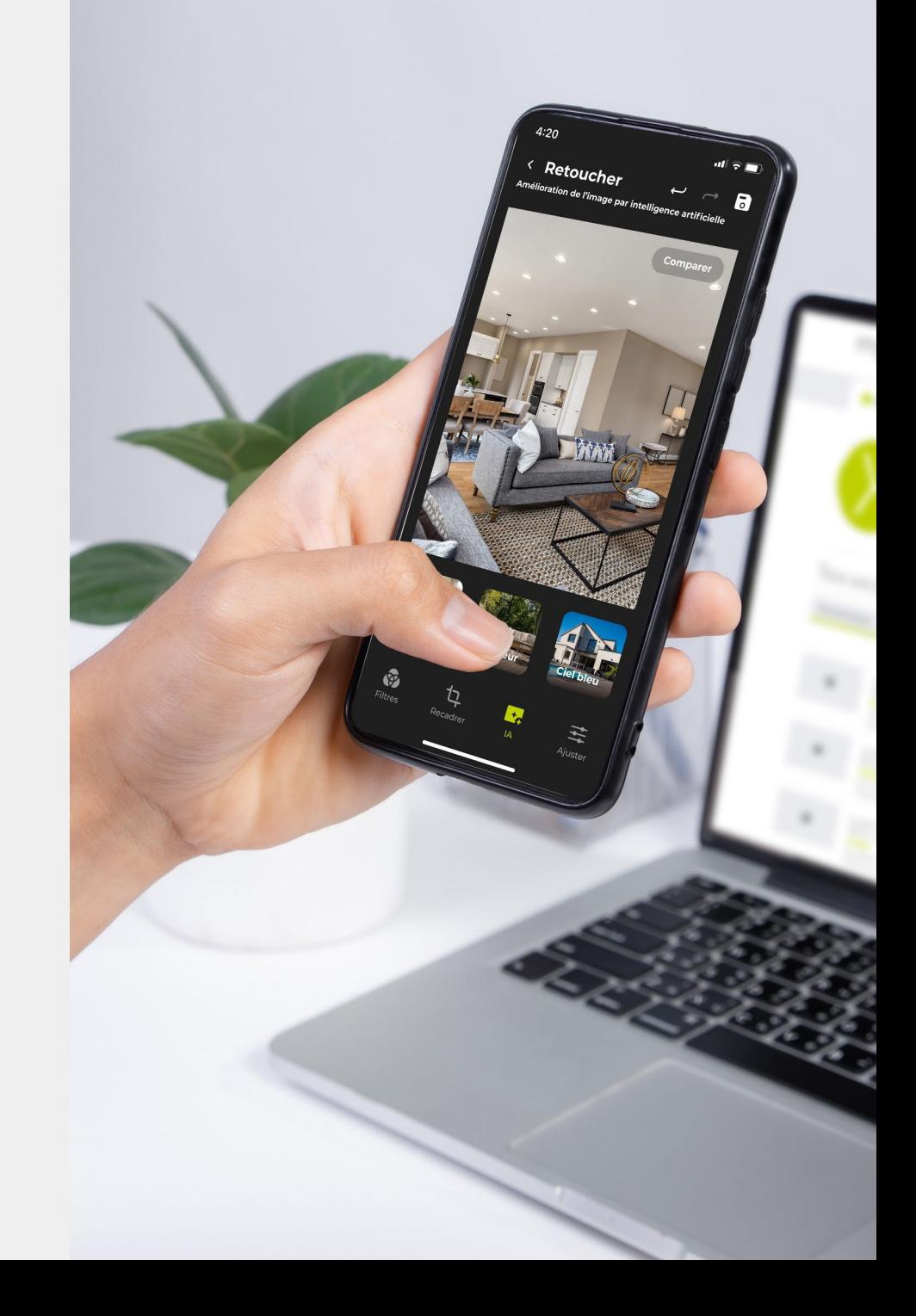

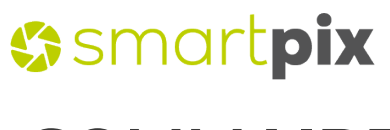

### **SOMMAIRE**

#### I. [L'application Smartpix](#page-2-0)

- 1. [Télécharger l'application](#page-2-0)
- 2. [Connexion](#page-3-0)
- 3. [Accueil](#page-4-0)
- 4. [Albums](#page-5-0)
- 5. [Ajouter des photos](#page-6-0)
- 6. [Capturer](#page-7-0)
- 7. [Synchroniser ses photos](#page-8-0)
- 8. [Retoucher ses photos](#page-9-0)
- 9. [Utiliser le home staging](#page-11-0) virtuel
- 10. [Personnaliser ses photos](#page-15-0)
- 11. [Pour aller plus loin](#page-17-0)
- 12. [Rubrique conseils](#page-18-0)

#### II. [Le back-office My.Previsite](#page-19-0)

- 1. [Un véritable cloud](#page-19-0)
- 2. [Gérer vos albums](#page-20-0)
- 3. [Editer un album](#page-21-0)

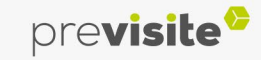

#### <span id="page-2-0"></span>**I. L'application Smartpix**

**1. Télécharger l'application**

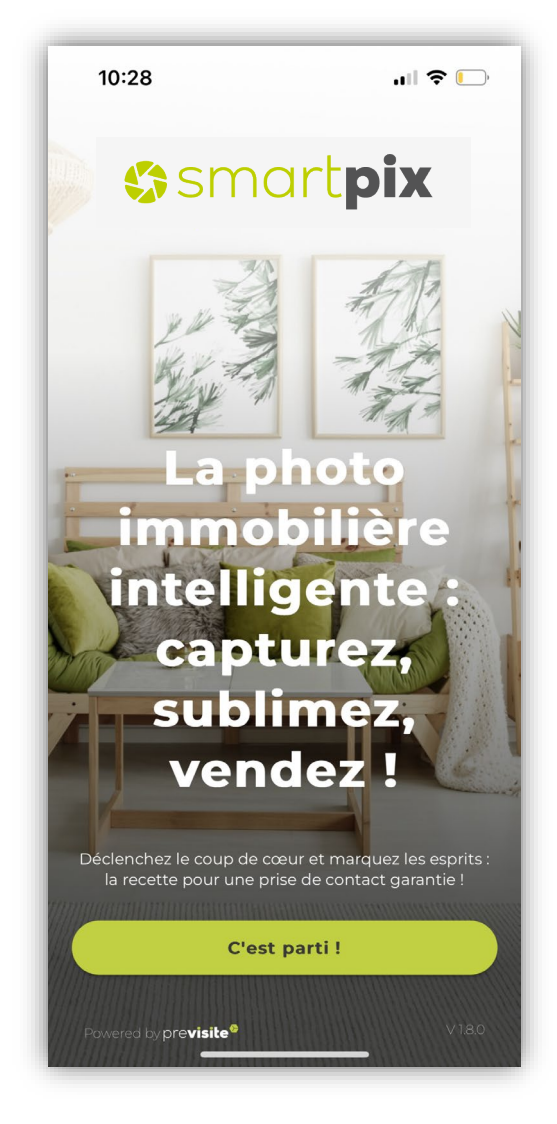

Téléchargez l'application « Smartpix » à partir du store de votre smartphone, ou en cliquant sur l'un des liens ci-dessous :

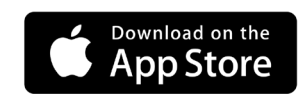

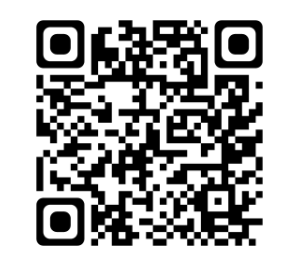

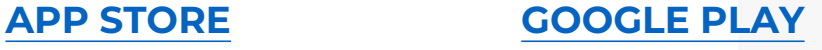

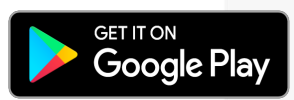

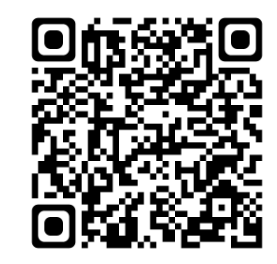

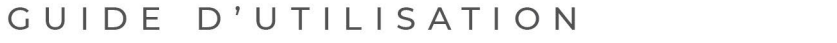

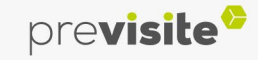

#### <span id="page-3-0"></span>**I. L'application Smartpix**

#### **2. Connexion**

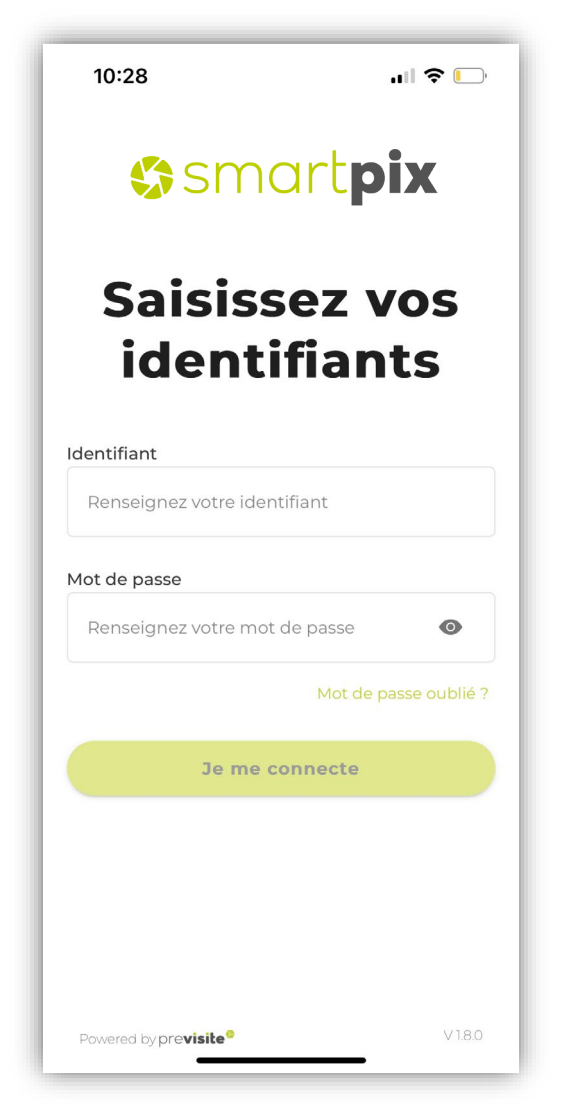

Une fois l'application téléchargée, ouvrez-la.

Saisissez l'identifiant et le mot de passe qui vous ont été communiqués dans votre mail de livraison.

Il s'agit du même accès que celui utilisé sur votre compte [my.previsite.com .](https://my.previsite.com/login)

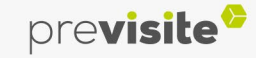

### <span id="page-4-0"></span>**I. L'application Smartpix**

#### **3. Accueil**

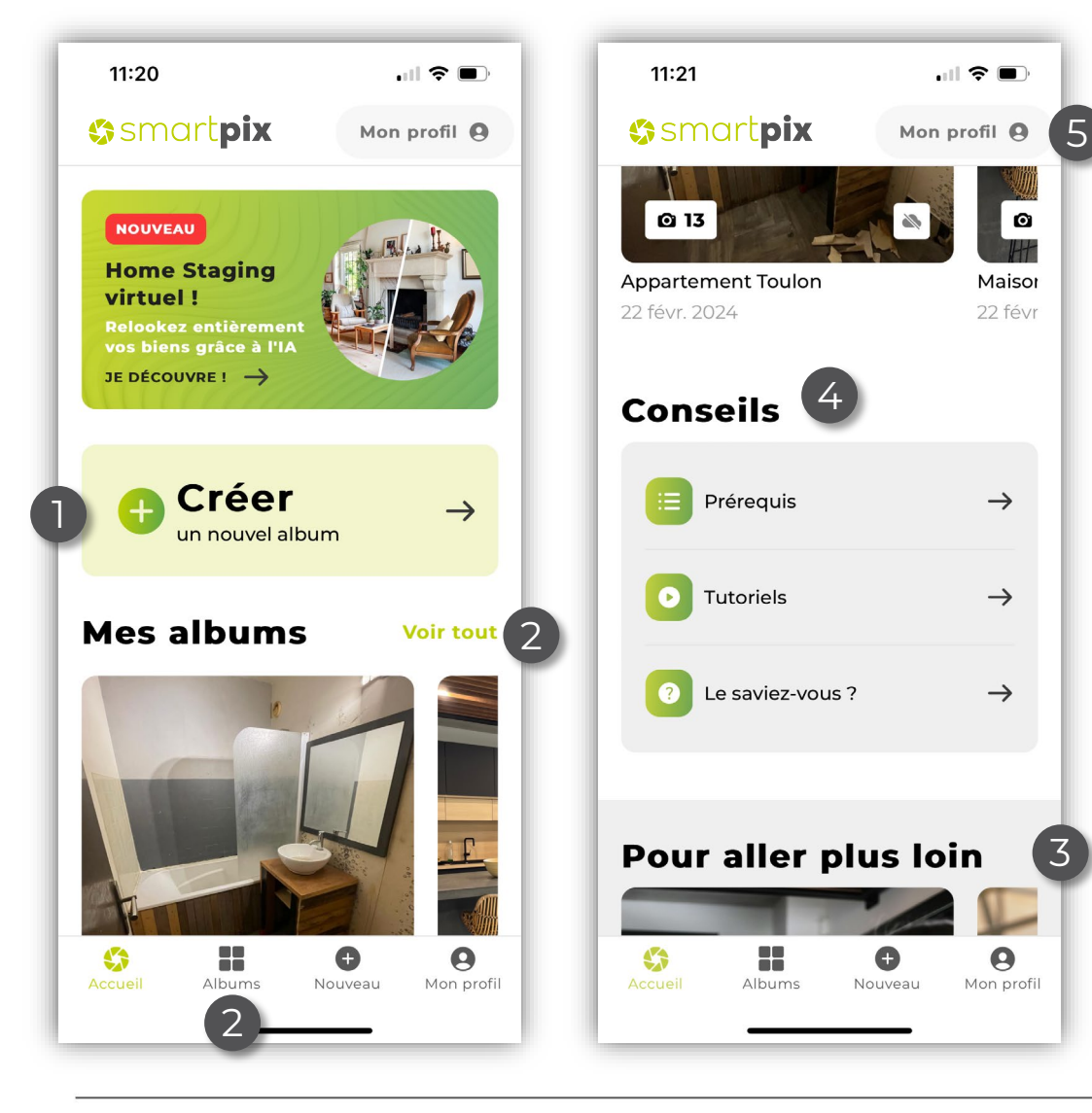

#### Vous arrivez sur l'accueil de votre application **Sysmartpix**

- Ici, vous avez la possibilité de :
- 1. Créer un nouvel album,
- 2. Voir tous vos albums,
- 3. Découvrir nos autres solutions « Pour aller plus loin »,
- 4. Accéder à notre rubrique « Conseils »,
- 5. Vous rendre sur votre profil.

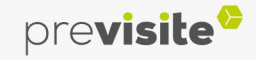

#### <span id="page-5-0"></span>**I. L'application Smartpix**

#### **4. Albums**

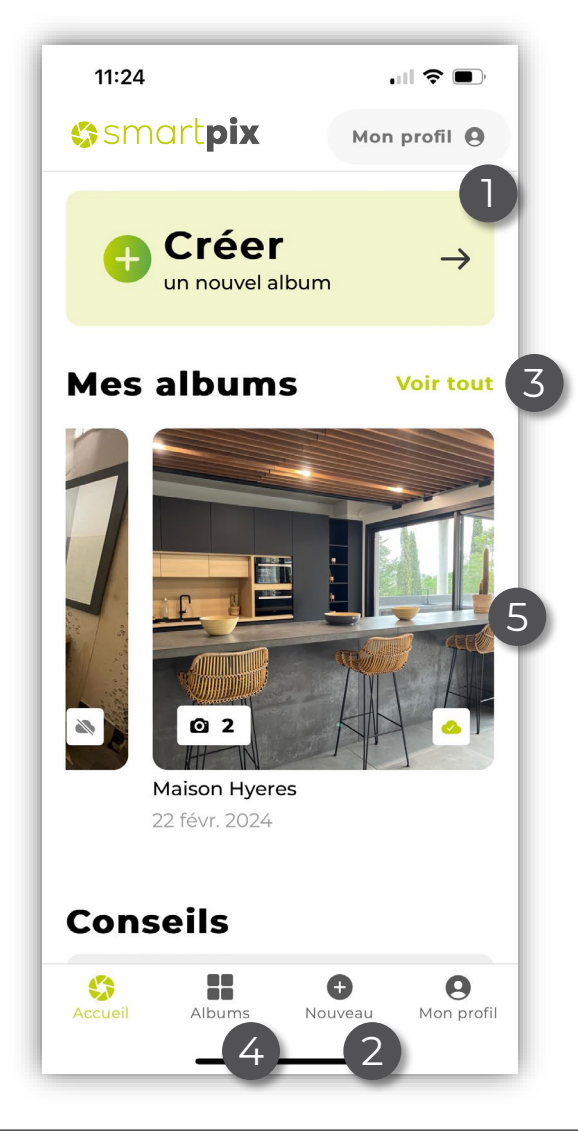

Pour créer un nouvel album, vous pouvez :

- 1. Cliquer sur « + Créer un nouvel album »
- 2. Appuyer sur « + Nouveau »,

Afin de parcourir vos albums existants :

- 3. Cliquez sur « Voir tout »,
- 4. Ou, cliquez sur « Albums »,
- 5. Ou, faites glisser vos albums de gauche à droite.

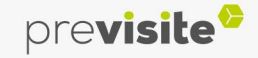

### <span id="page-6-0"></span>**I. L'application Smartpix**

#### **5. Ajouter des photos**

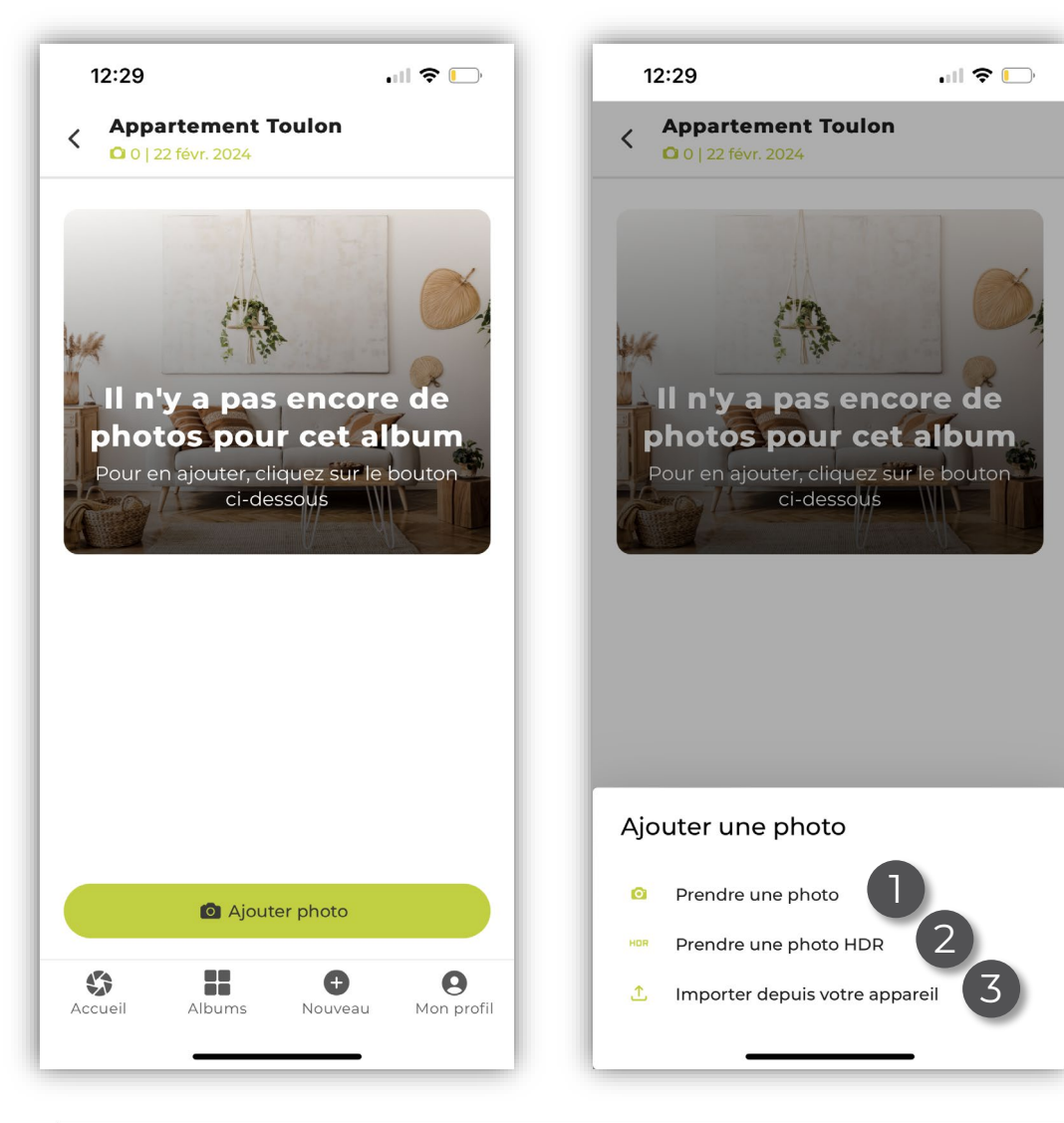

Une fois votre nouvel album créé, vous pouvez démarrer votre reportage photo.

En cliquant sur « Ajouter une photo », deux possibilités s'offrent à vous :

- 1. Prendre une photo avec l'appareil photo de votre smartphone,
- 2. Prendre une photo avec notre plugin HDR directement au sein de l'application,
- 3. Importer des photos depuis la galerie de votre smartphone.

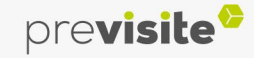

### <span id="page-7-0"></span>**S**smartpix

#### **I. L'application Smartpix**

#### **6. Capturer**

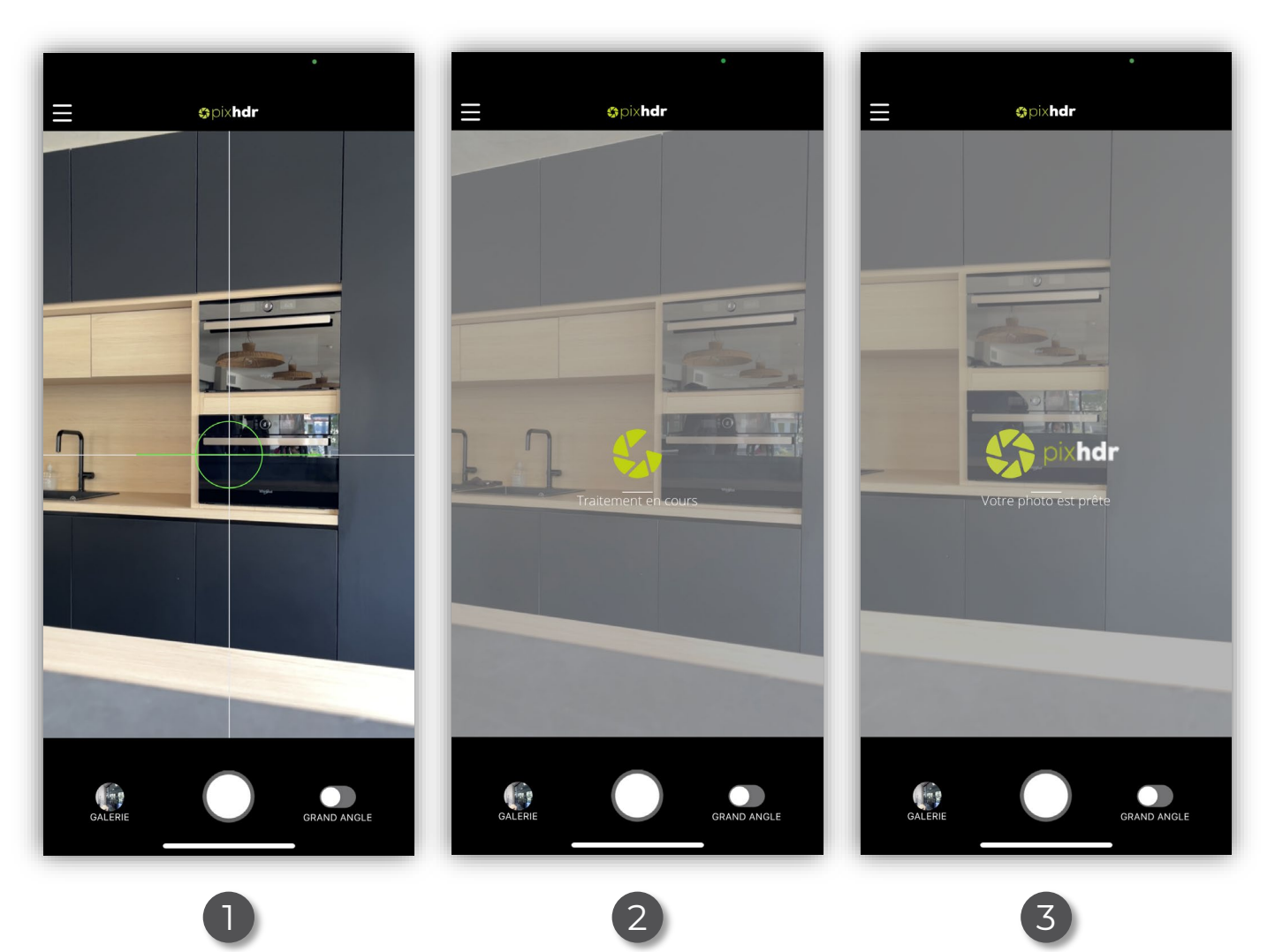

L'application embarque la technologie HDR (High Dynamic Range) qui permet de capturer une image optimale, au plus près de ce que perçoit l'œil humain.

3 étapes :

- 1. Utilisez le niveau pour vérifier que votre smartphone est bien positionné,
- 2. Ne bougez plus, le traitement HDR est en cours,
- 3. Votre photo est prête, retrouvez la dans votre album.

i Nous vous conseillons **d'utiliser un trépied** afin d'obtenir un résultat optimal.

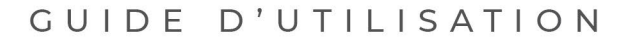

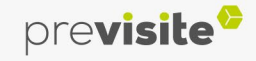

### <span id="page-8-0"></span>**I. L'application Smartpix**

#### **7. Synchroniser ses photos**

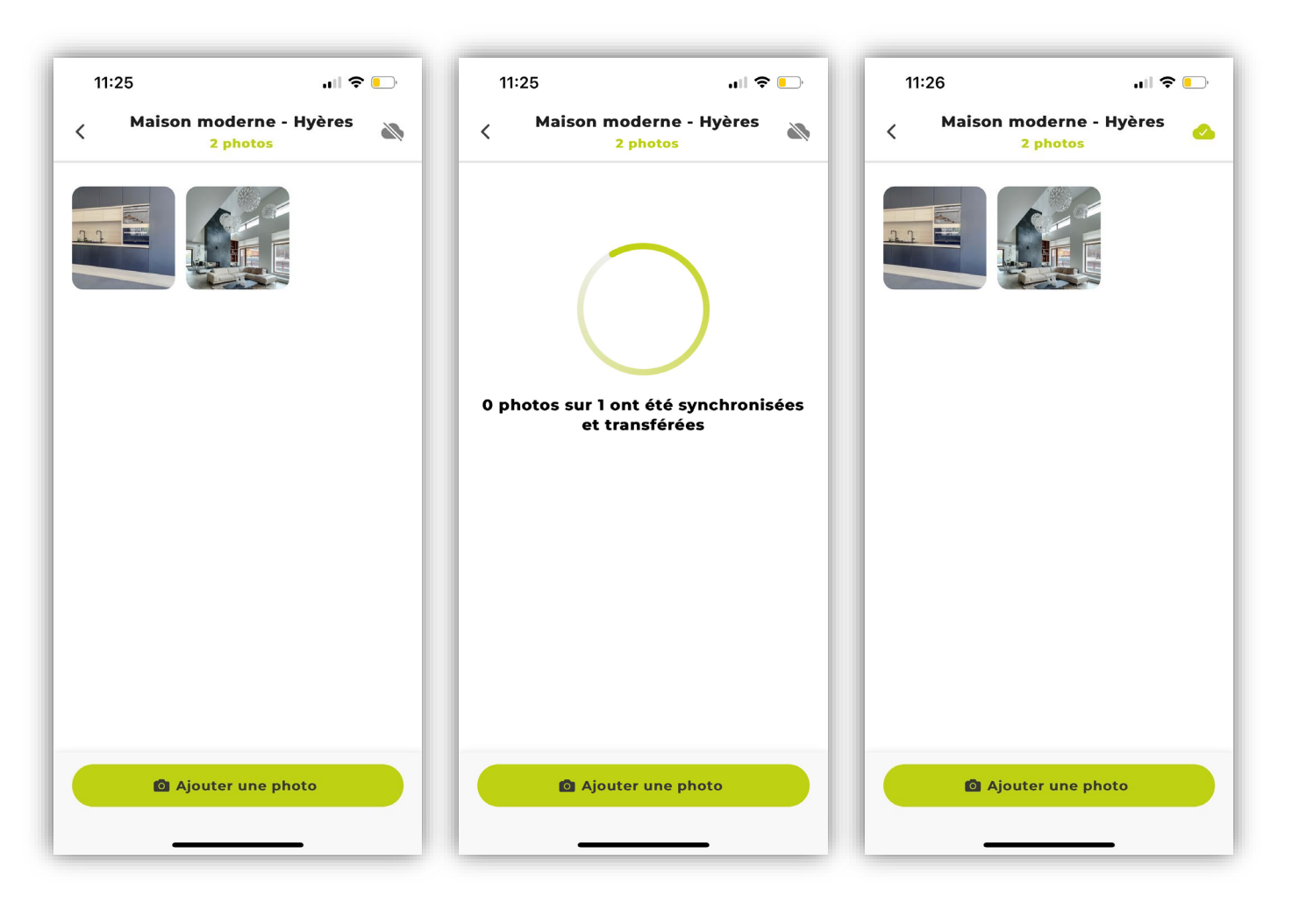

Après avoir ajouté des photos à votre album, pensez à les synchroniser avec votre back-office My.Previsite afin d'assurer une sauvegarde.

3 étapes :

- 1. Cliquez sur le pictogramme en forme de nuage,
- 2. La synchronisation est en cours,
- 3. Vos photos ont bien été synchronisées.

Passez ensuite à l'étape des retouches.

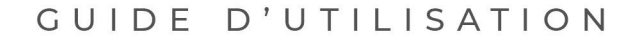

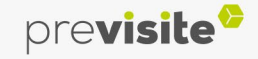

### <span id="page-9-0"></span>**I. L'application Smartpix**

#### **8. Retoucher ses photos**

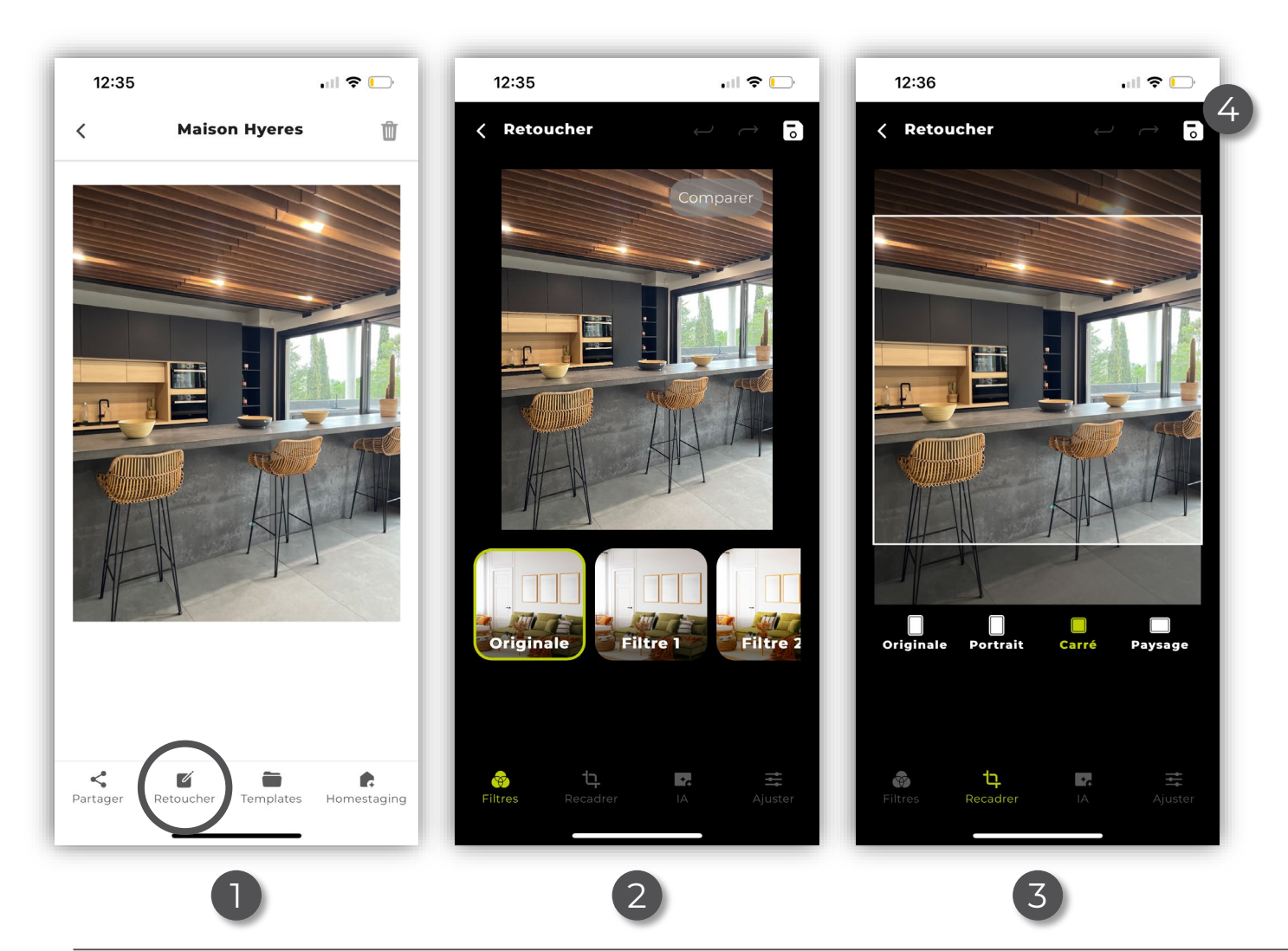

L'application dispose de nombreuses possibilités de retouches.

- 1. Sélectionner une photo dans votre album, puis cliquez sur « Retoucher »
- 2. Vous pouvez choisir de venir apposer un filtre sur votre photo,
- 3. Vous avez aussi la possibilité de recadrer votre photo en fonction du support sur lequel vous allez la diffuser par la suite.
- 4. N'oubliez pas de sauvegarder vos modifications.

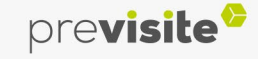

### **I. L'application Smartpix**

#### **8. Retoucher ses photos**

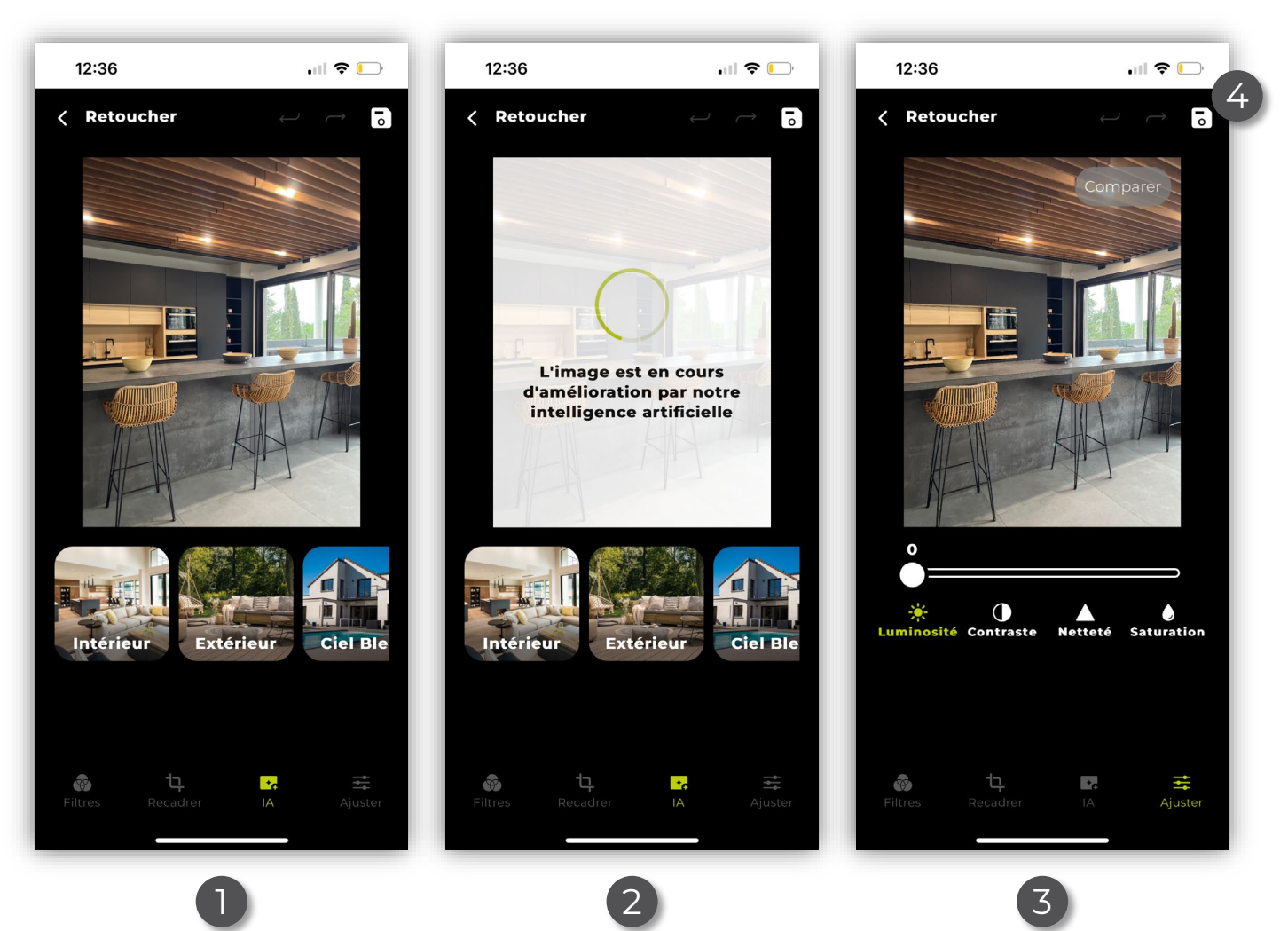

Autres possibilités de retouches :

- 1. La retouche par intelligence artificielle. Vous devez ici préciser s'il s'agit d'un intérieur, d'un extérieur ou encore d'un ciel gris que vous souhaitez voir apparaitre en bleu.
- 2. Patientez, l'amélioration de l'image par IA est en cours, retrouvez-la ensuite dans votre album,
- 3. L'application vous permet également d'effectuer vos réglages en toute autonomie,
- 4. N'oubliez pas de sauvegarder vos modifications.

i Une **connexion internet est indispensable** pour utiliser cette fonctionnalité.

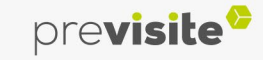

#### <span id="page-11-0"></span>**I. L'application Smartpix**

#### **9. Utiliser le home staging virtuel**

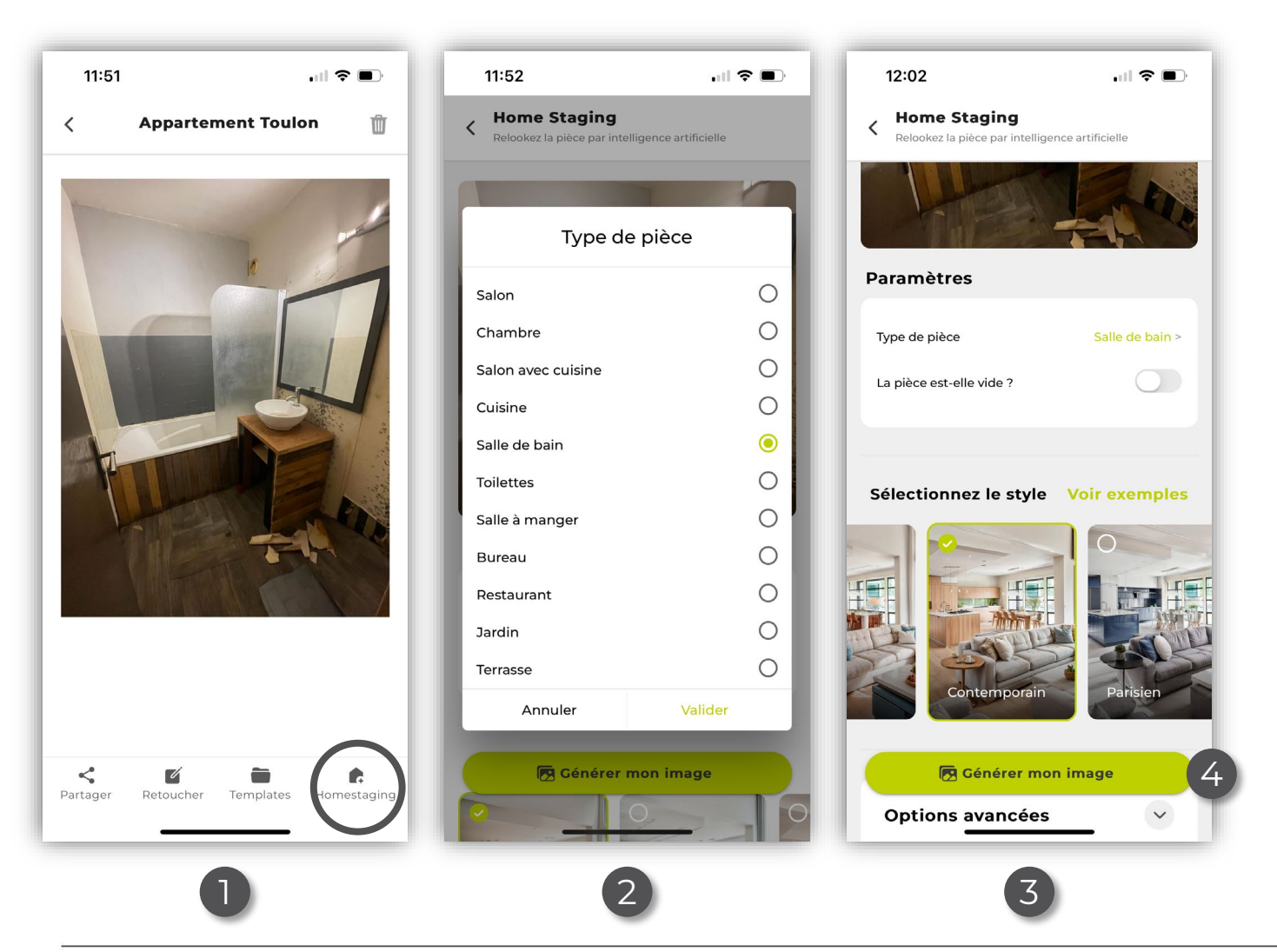

Smartpix vous permet également d'effectuer du home staging virtuel pour aider vos clients à se projeter dans les espaces :

- 1. Sélectionner une photo dans votre album, et cliquez sur « Homestaging »,
- 2. Vous devez sélectionner le type de pièce que vous souhaitez modifier,
- 3. Ensuite, choisissez le style que vous souhaitez appliquer,
- 4. Puis, cliquez sur « Générer mon image »

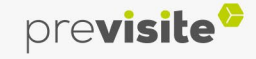

### *<u>Asmartpix</u>*

#### **I. L'application Smartpix**

**9. Utiliser le home staging virtuel**

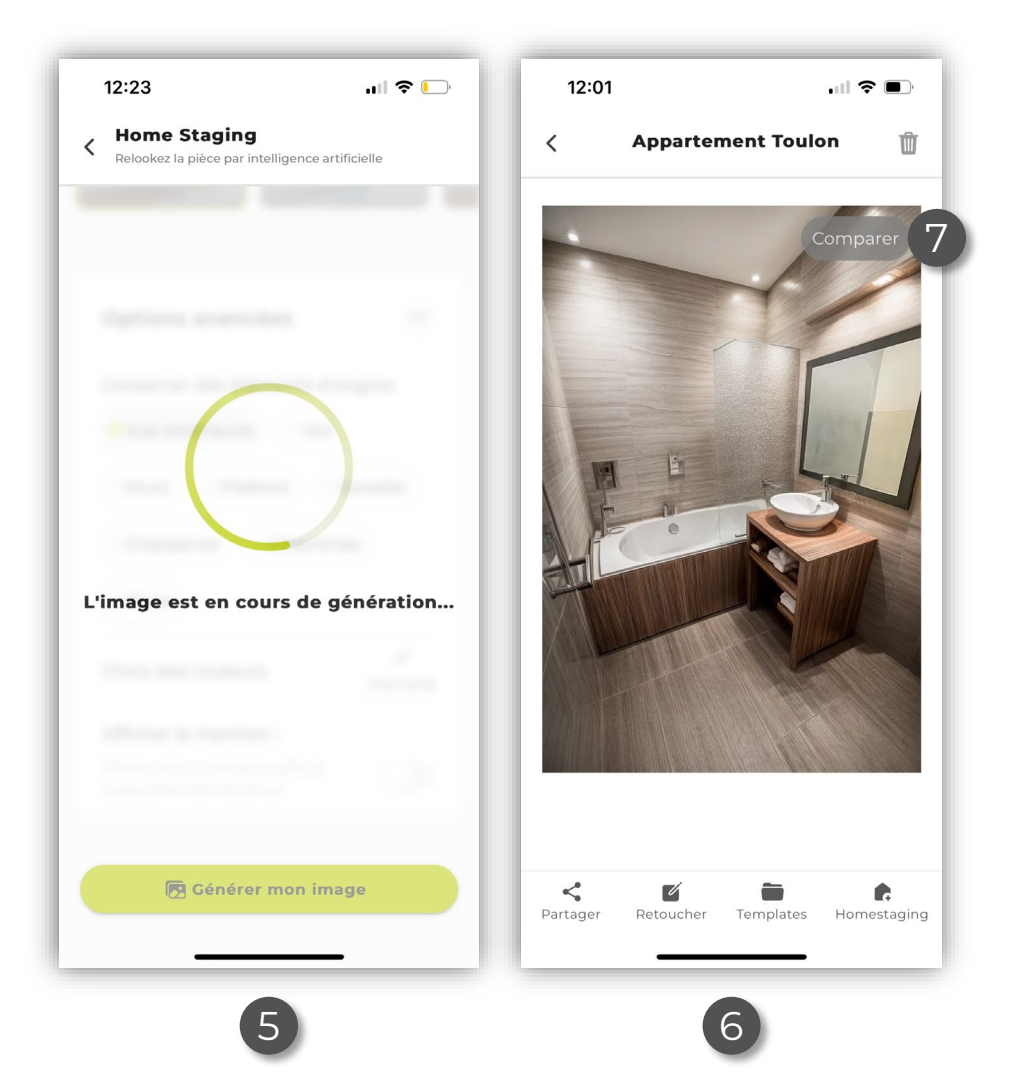

- 5. Veuillez patienter pendant que votre projection se génère,
- 6. Votre résultat s'affiche à l'écran,
- 7. Vous pouvez cliquer sur « Comparer » pour afficher votre avant / après.

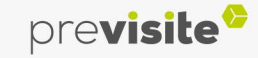

#### **I. L'application Smartpix**

**9. Utiliser le home staging virtuel**

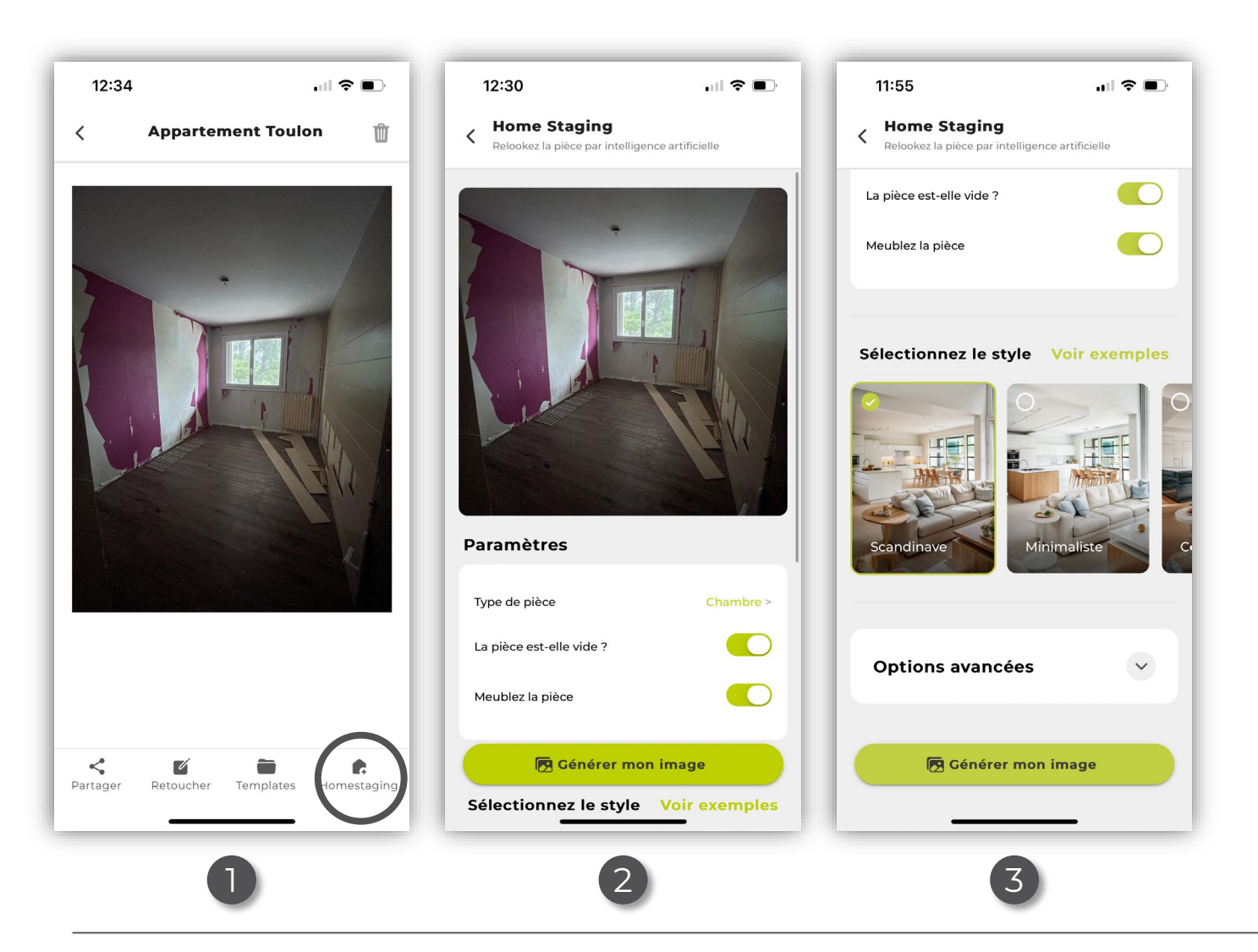

L'IA homestaging de votre application vous permet aussi de meubler des espaces vides, en plus de les rénover :

- 1. Sélectionner une photo dans votre album, et cliquez sur « Homestaging »,
- 2. Vous devez sélectionner le type de pièce que vous souhaitez modifier, mais aussi préciser que la pièce est vide et qu'il faut la meubler,
- 3. Ensuite, choisissez le style que vous souhaitez appliquer,

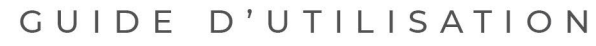

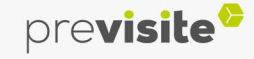

#### **I. L'application Smartpix**

#### **9. Utiliser le home staging virtuel**

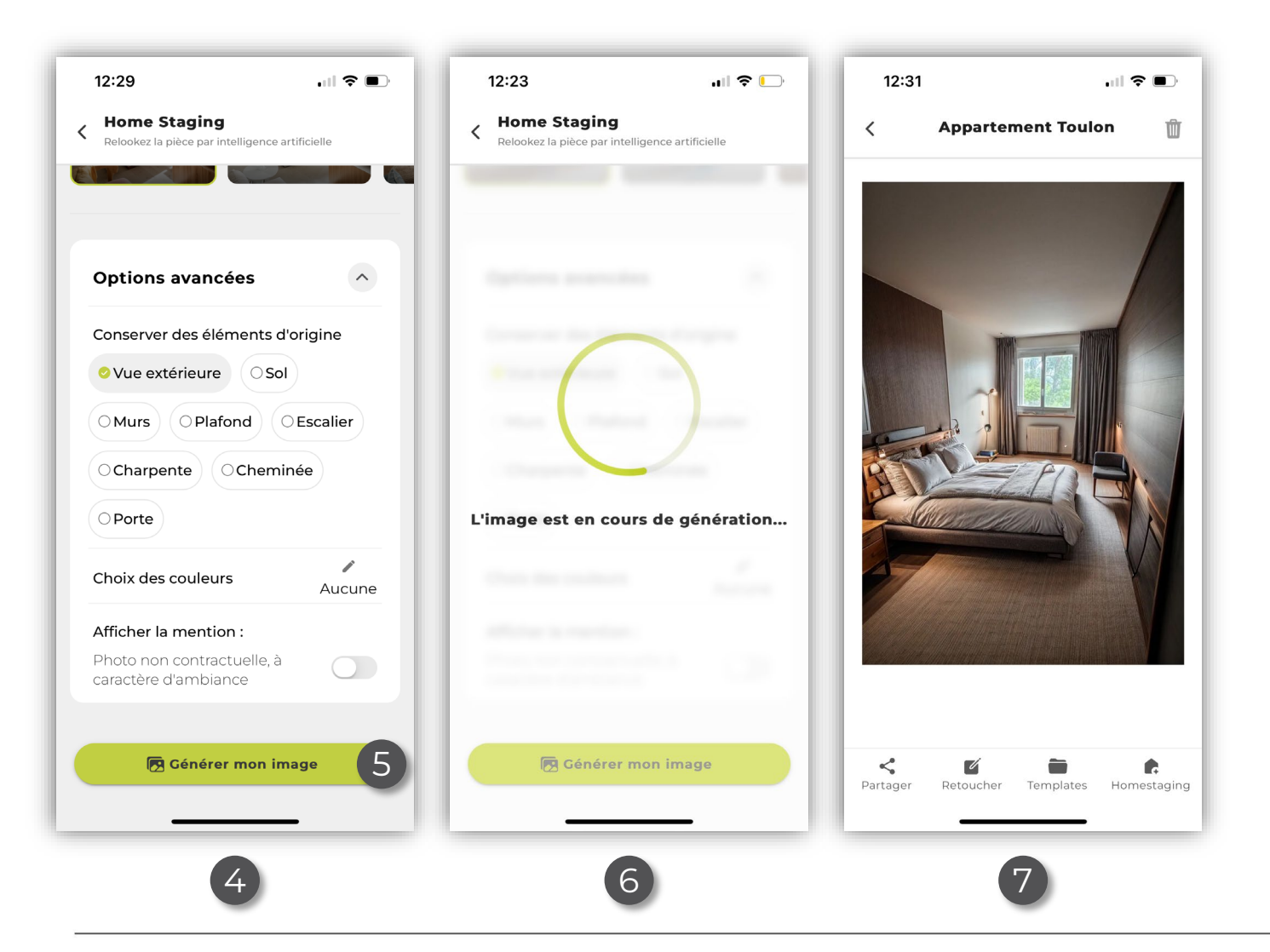

- 4. Vous avez également accès à une série d'options avancées. Vous pouvez, par exemple, demander à l'IA de conserver des éléments sur votre photo d'origine, ou d'afficher une mention « *Photo non contractuelle, à caractère d'ambiance* » sur votre image générée,
- 5. Une fois vos options sélectionnées, cliquez sur « Générer mon image »
- 6. Veuillez patienter pendant que votre projection se génère,
- 7. Votre résultat s'affiche à l'écran.

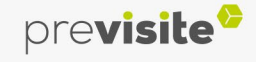

#### <span id="page-15-0"></span>**I. L'application Smartpix**

#### **10. Personnaliser ses photos**

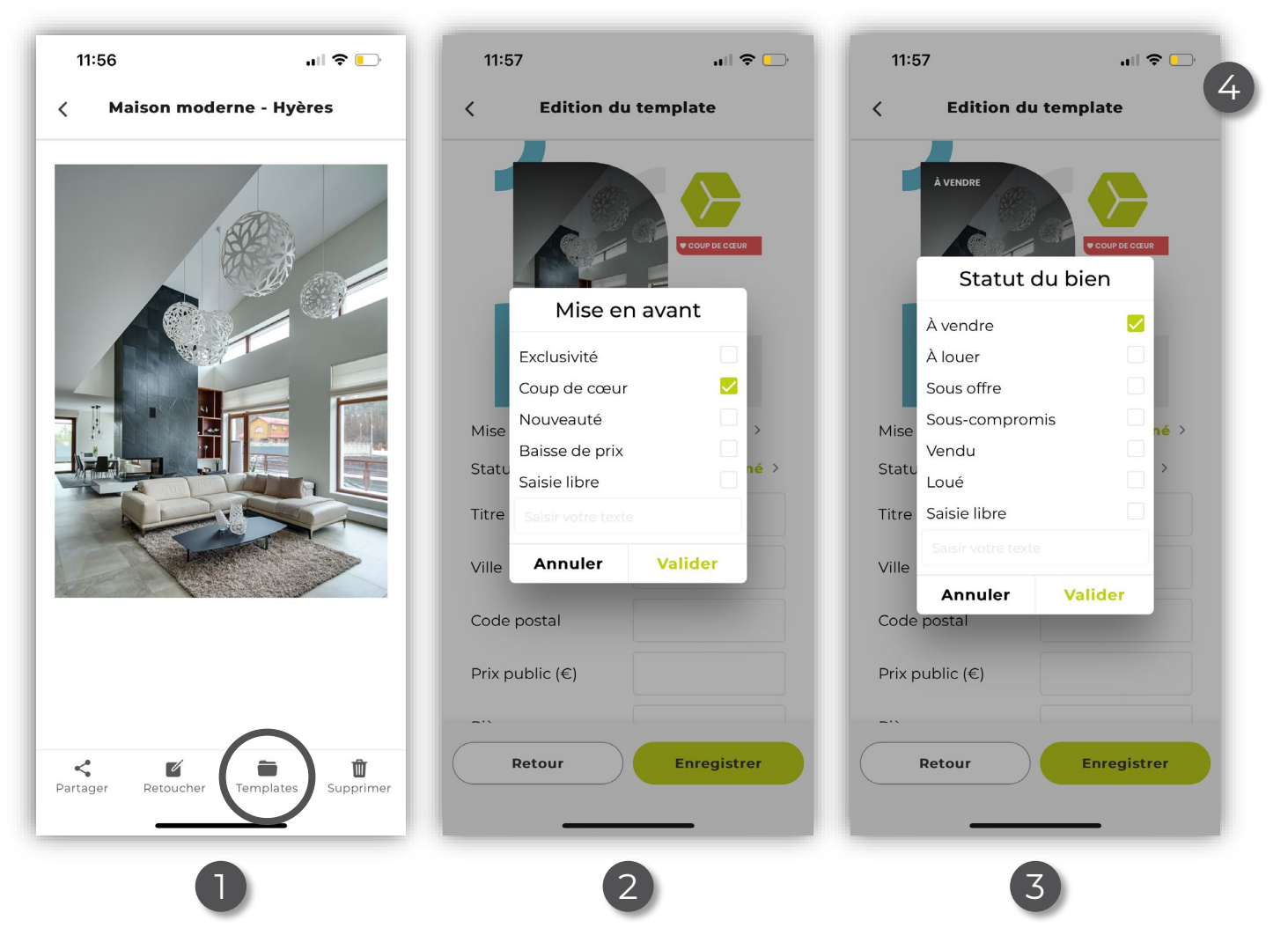

Smartpix met à votre disposition une galerie de templates, personnalisables avec vos logos et vos couleurs :

- 1. Sélectionner une photo dans votre album, et cliquez sur « Templates »,
- 2. Vous pouvez choisir d'apposer une mention de mise en avant sur votre photo,
- 3. Vous avez également la possibilité d'ajouter le statut du bien.

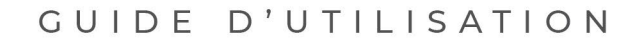

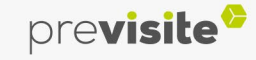

### **I. L'application Smartpix**

#### **10. Personnaliser ses photos**

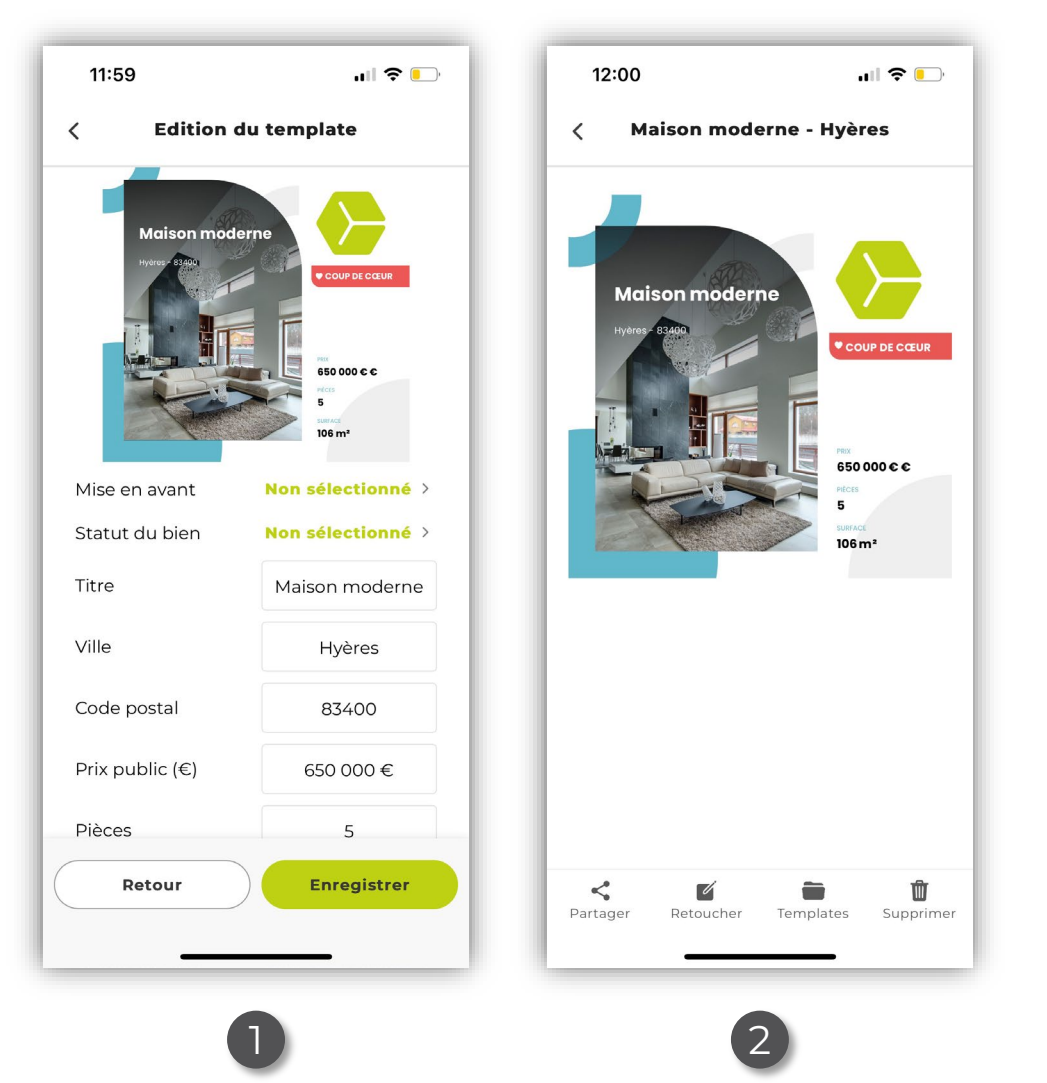

Smartpix met à votre disposition une galerie de templates, personnalisables avec vos logos, vos couleurs ainsi que les informations de votre annonce :

- 1. Remplissez tous les champs, ou seulement ceux de votre choix,
- 2. Votre photo est prête à être diffusée !

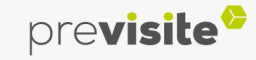

#### <span id="page-17-0"></span>**I. L'application Smartpix**

#### **11. Pour aller plus loin**

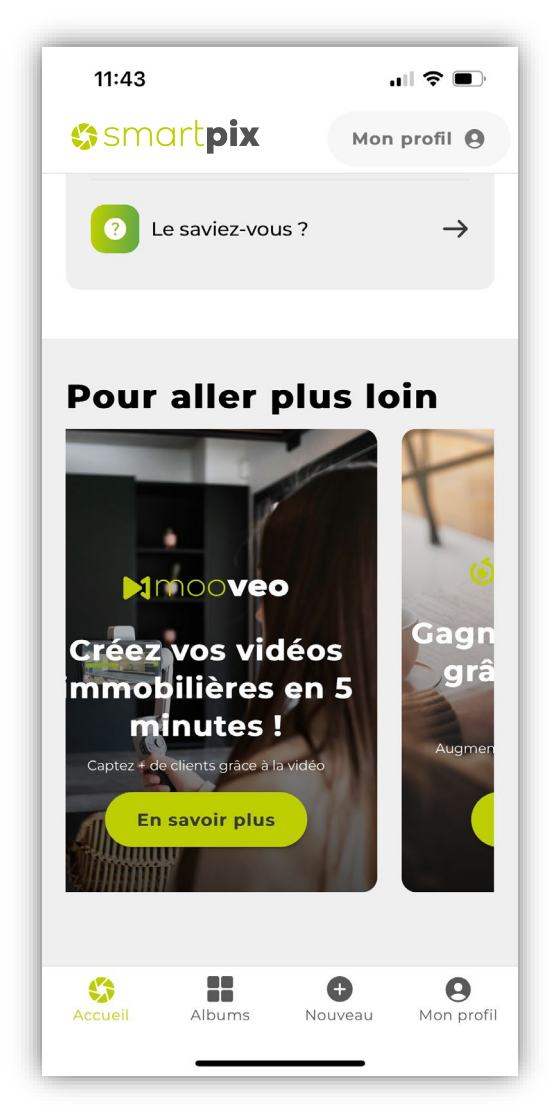

Parce que nous avons pour vocation de simplifier votre quotidien de professionnel de l'immobilier, nous avons préparé ici une sélection d'outils utiles et dédiés à votre métier.

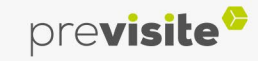

#### <span id="page-18-0"></span>**I. L'application Smartpix**

#### **12. Rubrique Conseils**

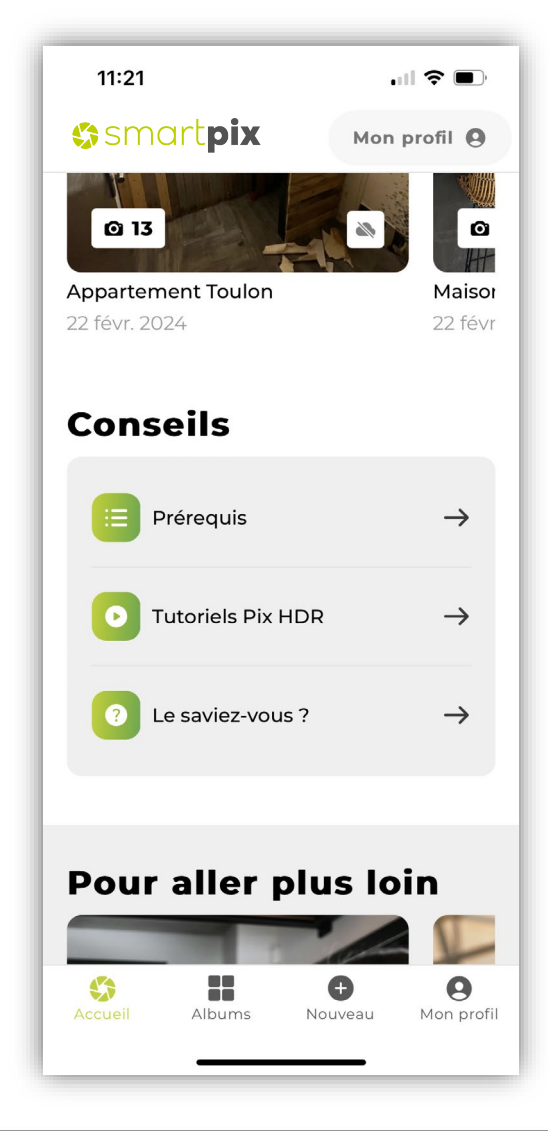

Considérez cette rubrique comme votre assistant photo ! Vous y retrouverez :

- 1. Les prérequis de la photo immobilière,
- 2. Les tutoriels de l'application (PDF et vidéo),
- 3. Les trucs et astuces de photographes dans « Le saviez-vous ? ».

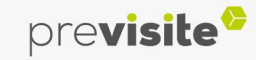

#### <span id="page-19-0"></span>**II. Le back-office My.Previsite**

**1. Un véritable cloud**

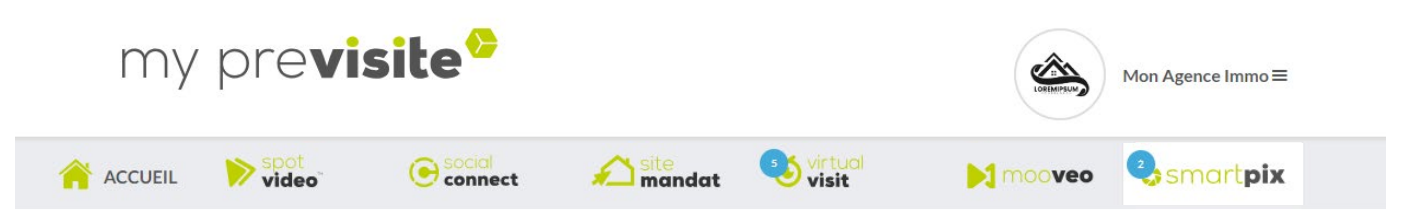

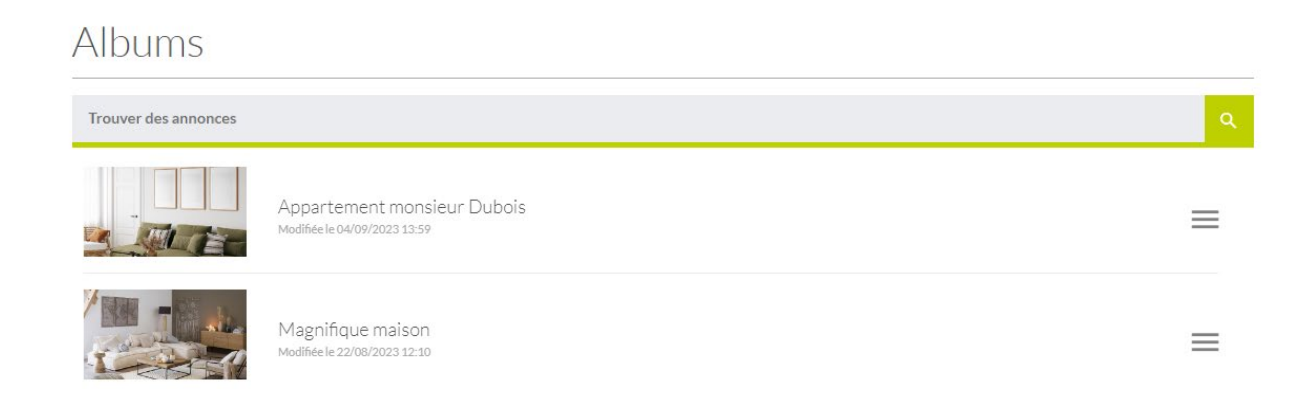

Après avoir synchronisé vos albums, au sein même de l'application, vous pouvez les retrouver dans votre backoffice My.previsite. Nous vous recommandons de l'utiliser comme un cloud afin de sauvegarder vos reportages photos.

Vous pouvez également procéder à une recherche d'album en tapant la référence de votre annonce, à la place de « Trouver des annonces » :

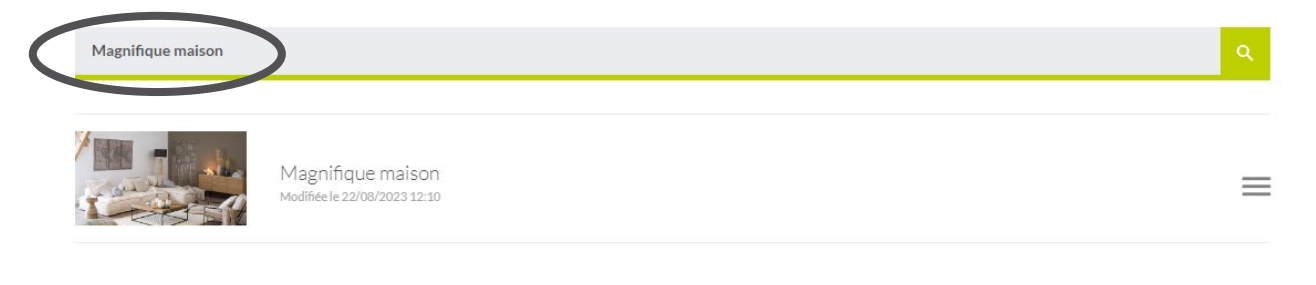

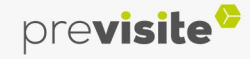

#### <span id="page-20-0"></span>**II. Le back-office My.Previsite**

#### **2. Gérer vos albums**

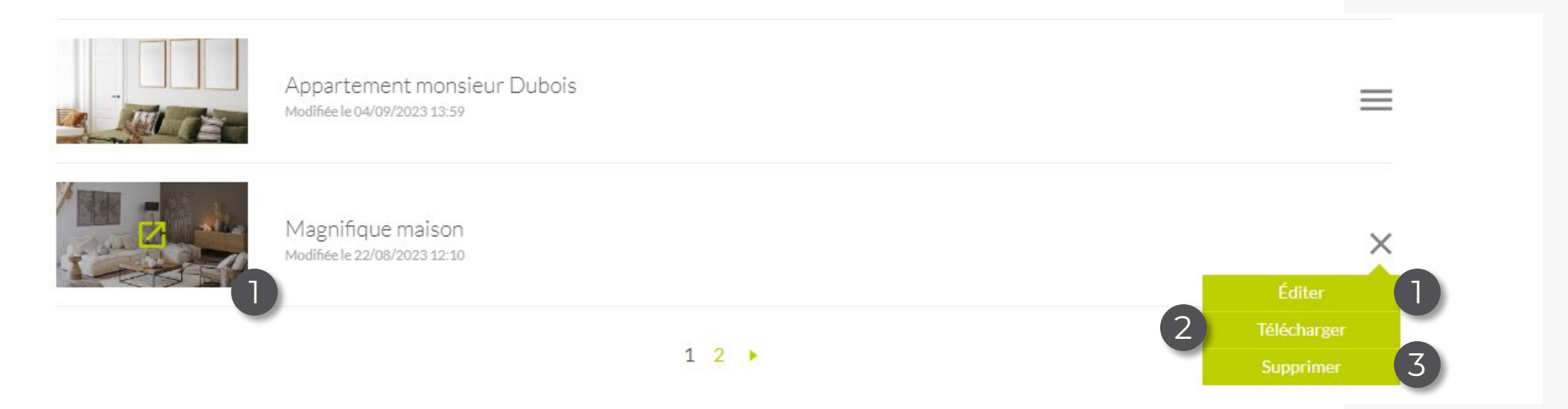

Dans votre inventaire d'albums, vous avez accès à plusieurs options :

- 1. Editer un album, en cliquant sur « Editer » ou sur l'image de l'album directement,
- 2. Télécharger l'ensemble des photos présentes dans l'album,
- 3. Supprimer votre album.

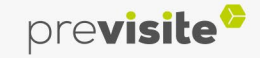

### <span id="page-21-0"></span>*<u>Asmartpix</u>*

#### **II. Le back-office My.Previsite**

#### **3. Editer un album**

#### Magnifique maison ← Retour aux albums Images de l'annonce 1мадиницие шатьоп maison  $\sqrt{1 - \frac{1}{2}}$  $\sqrt{2}$ **OUNEAU B** MOLIVEAUTH Hyeres (83400)<br>Magnifique 498 000€

Par album, vous pouvez :

- 1. Télécharger ou supprimer la photo de votre choix,
- 2. Télécharger l'ensemble des photos présentes dans l'album,
- 3. Supprimer votre album.

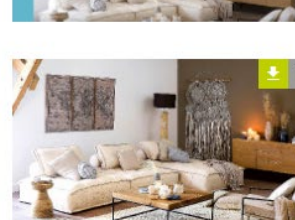

**ii** Supprimer l'annonce

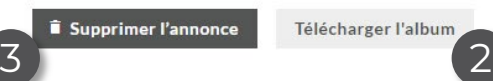

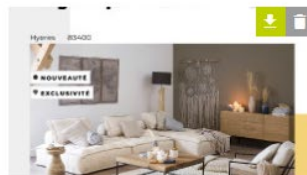

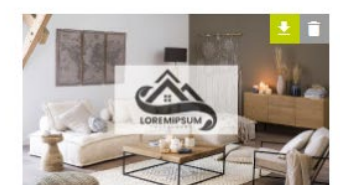

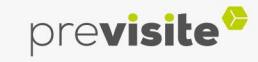

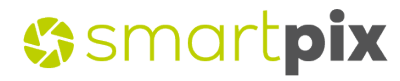

## L'équipe previsite<sup>8</sup>

vous remercie de votre confiance et reste à votre disposition

par e-mail à **support@previsite.com**

Ou par téléphone au **01.46.25.75.75**, Choix 2

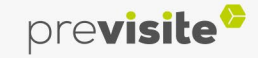